## आशूतोष व्यास – 9414916986 ई-मेल - vyas.ashu2009@gmail.com

## e-sign कैसे बनवायें।

e-sign एक पेन ड्राइव टाइप का dongle है जिसे किसी स्थानीय CA/e-mudra के कार्य करने वाले ऐजेन्ट से फार्म प्राप्त कर बनवाया जा सकता है। डीडीओ के लिये क्लास-2 टाईप का ई-साईन बनवाना है। इसके लिये डीडीओ अधिकारी का पूर्ण भरा हुआ फार्म, 2 फोटो, पेन कार्ड, आधार कार्ड तथा पे—रिलप की प्रति साथ रखें।

पे-मैनेजर पर e-sign activate कैसे करें।

Computer Specification: Windows 7 or onwards (32 or 64 Bits), IE 7 or upper version. USB Ports, Network Connection.

Step by Step process:

## PART-I

1. ई-साईन पेन ड्राइव को कम्प्यूटर में लगाये

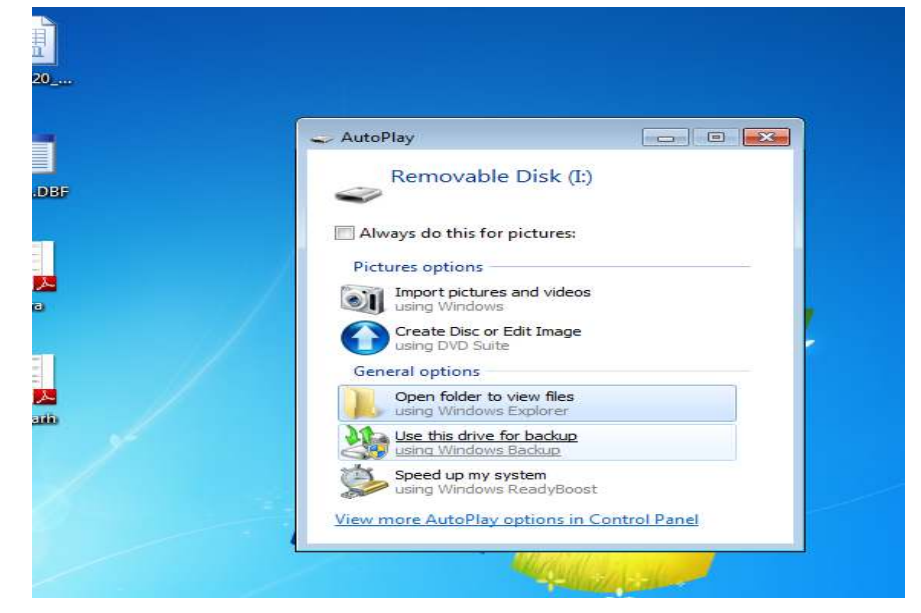

2. Open Folder पर क्लिक करें

3.

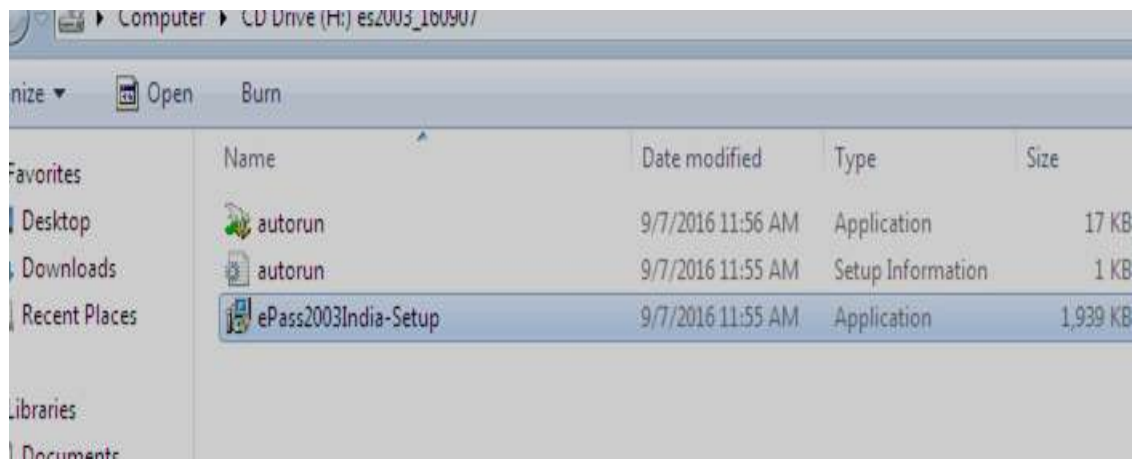

# 4. ePass2003India.steup पर क्लिक करें।

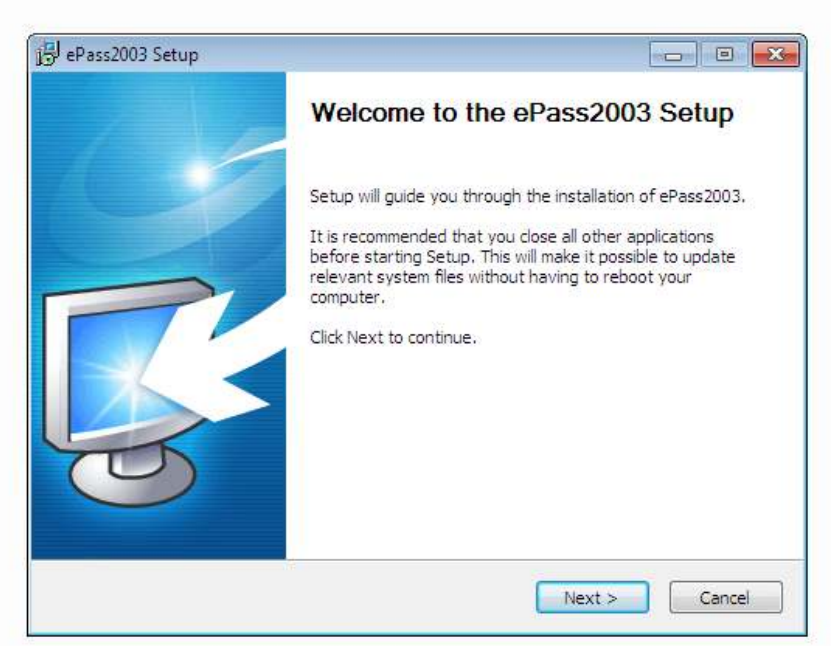

# Next पर क्लिक करे

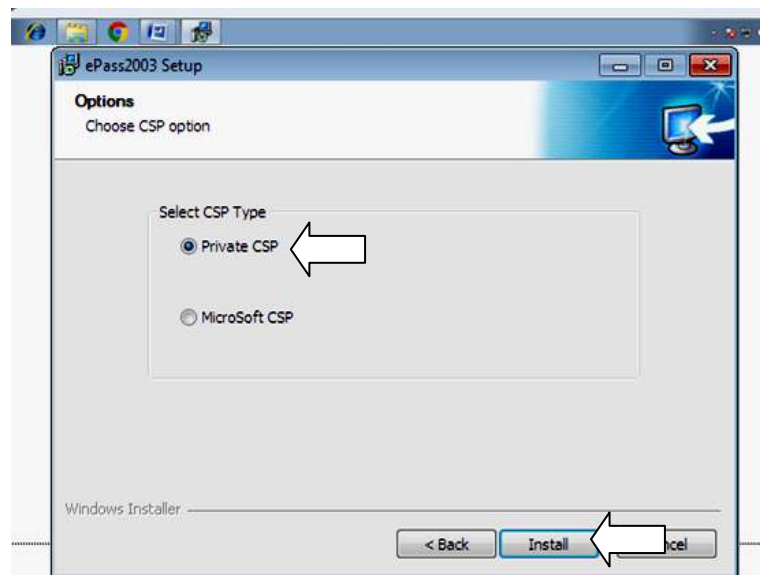

Private CSP पर क्लिक करके Install पर क्लिक करें। Install होने में कुछ समय लगता है तत्पश्चात निम्नानूसार ई-साईन सर्टिफिकेट प्रदर्शित होगा।

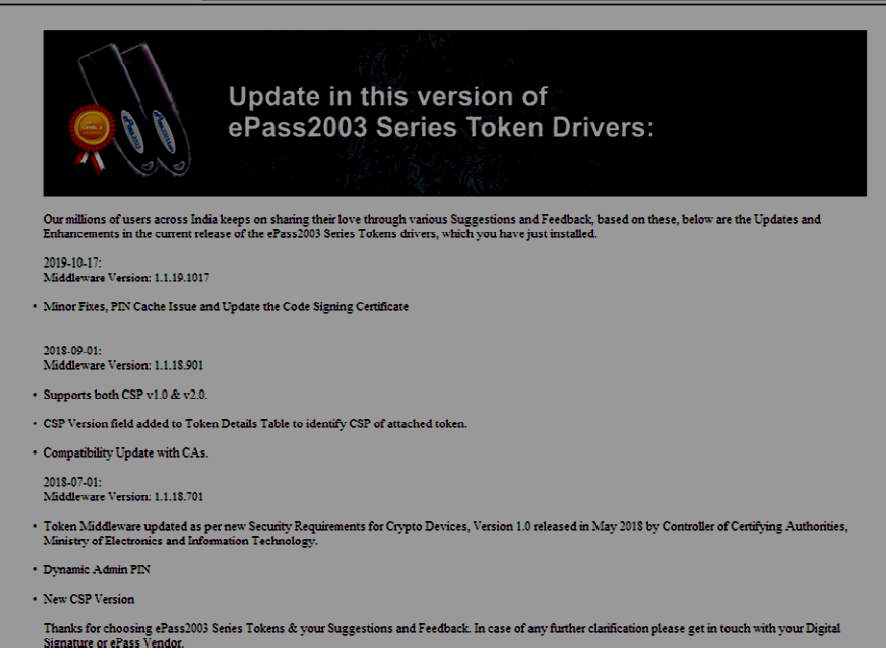

#### $Part-II$

IE (Internet explorer) में Paymanager login करें –

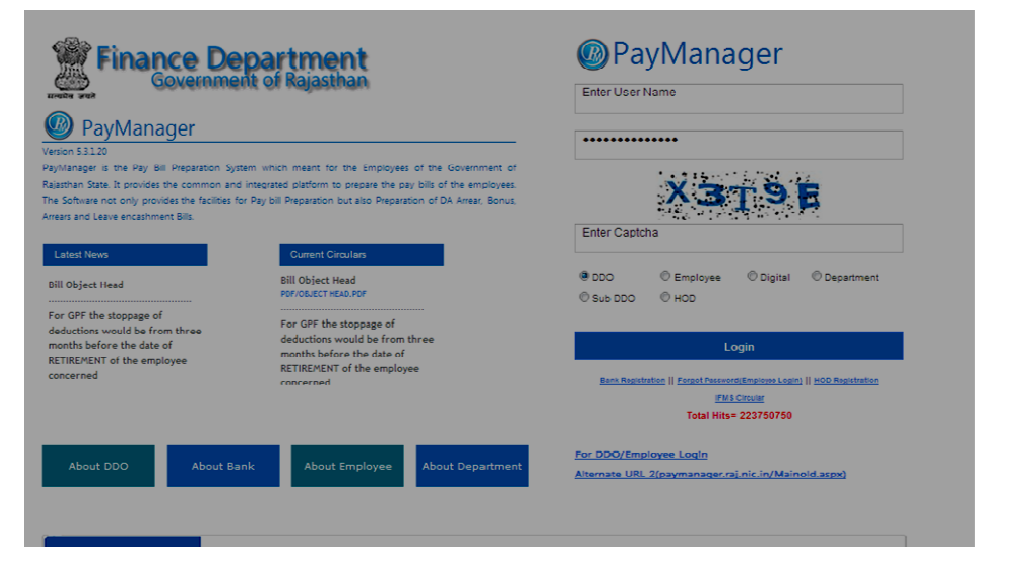

DDO User name तथा Password Captcha डाल कर Login करें। "Master" में DDo Certificate registration पर क्लिक करें।

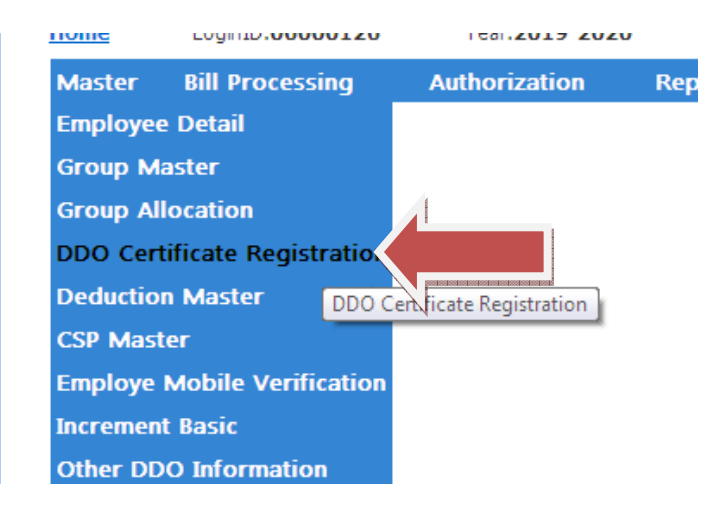

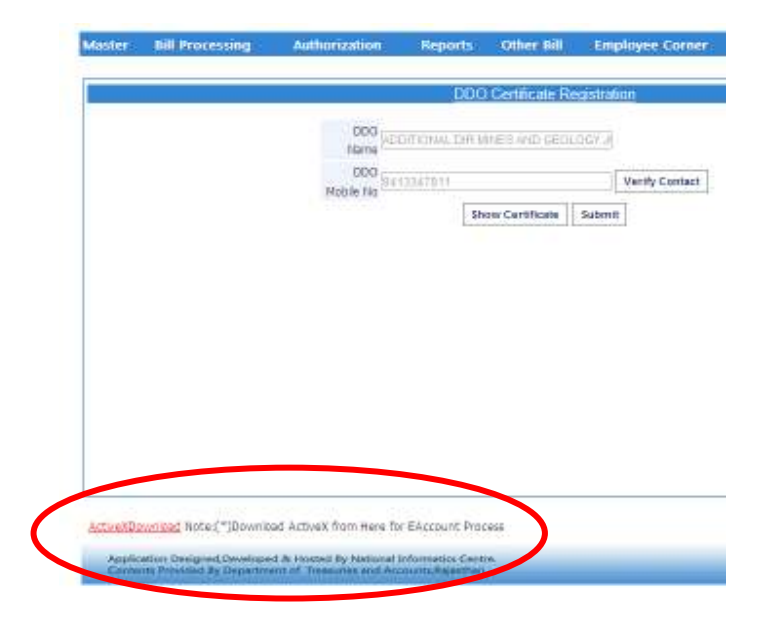

Activex download पर क्लिक करके Download करें।

यह फाईल आपके कम्प्यूटर के Download Folder में ESignpdf.msi के नाम से Save होगी।

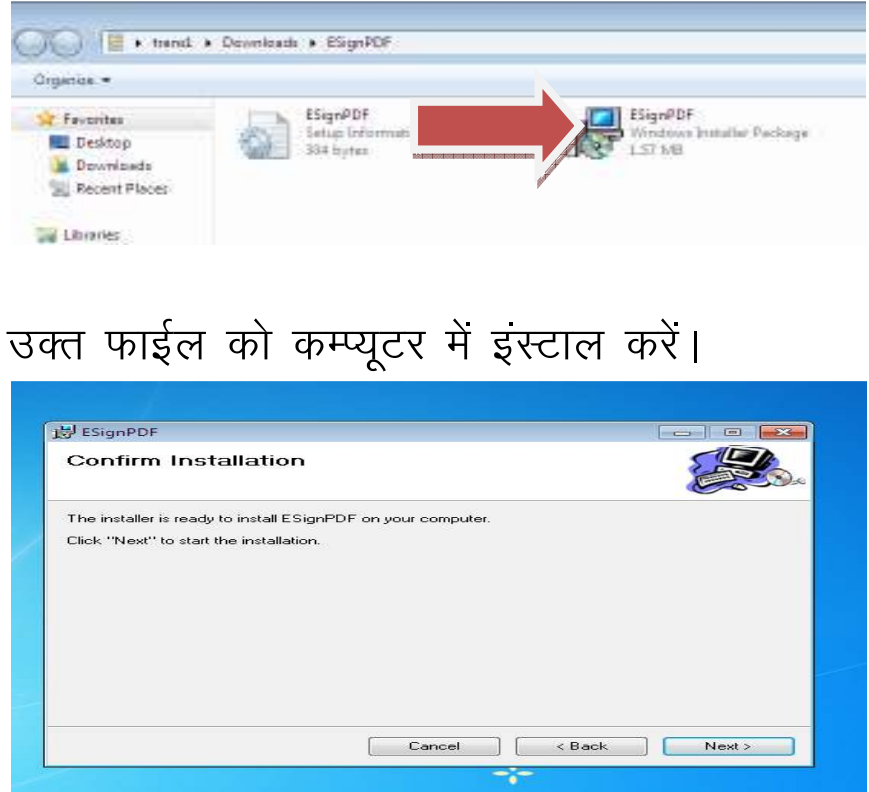

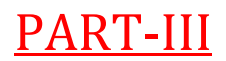

Click on Right Most Corner of "IE" Tools-> Internet Option

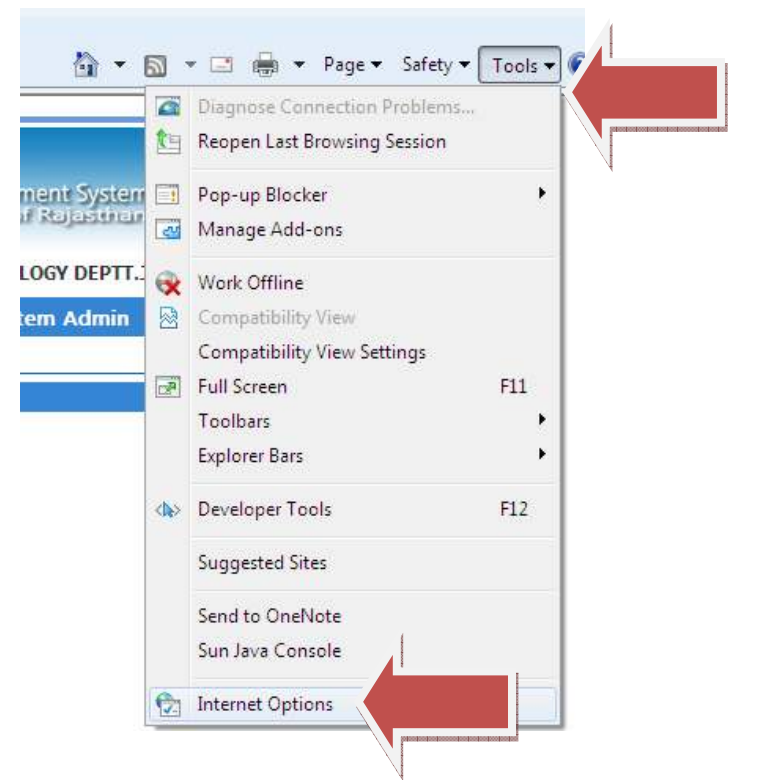

## Click on ->"Security" tab-> Custom Level

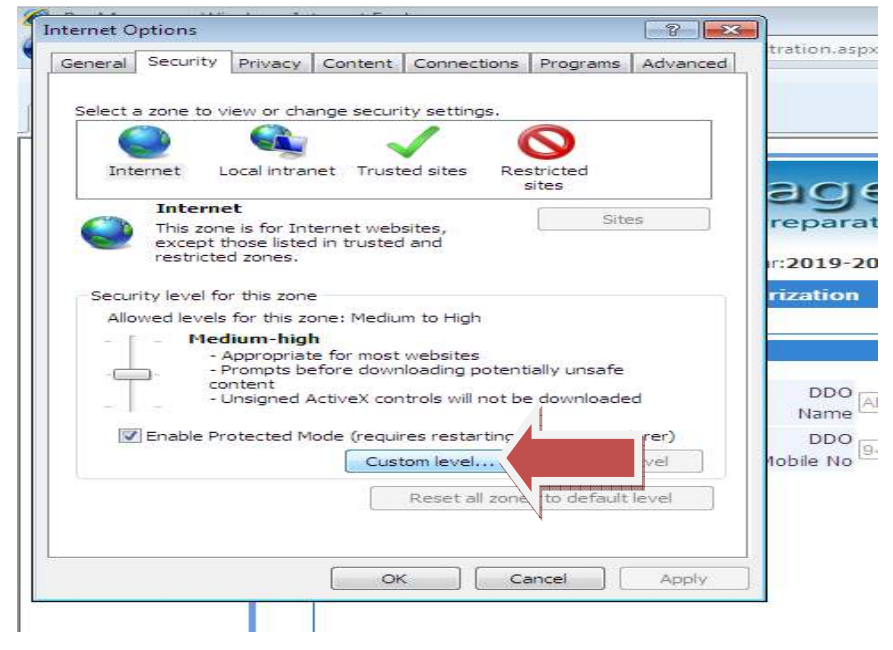

Change the setting of

- (1) Activex Tab -> "Enable" All options
- Scripting Tab-> "Enable" All options  $(2)$

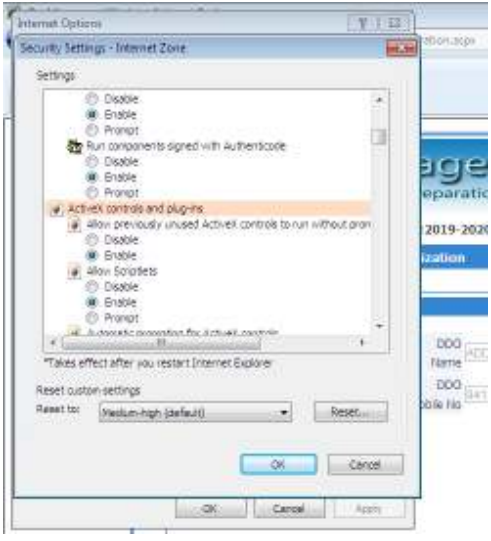

यदि कम्प्यूटर पर किसी प्रकार का रिस्क मैसेज आ रहा हो तो भी आवश्यक सभी ऑप्शन अनेबल करने ही हैं।

Activex & Scripting options "Enable" होने के पश्चात click on "Apply" & "OK" Than..........

Click on "Show Certificate"

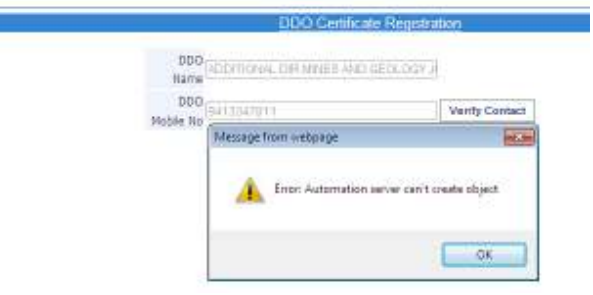

यदि के Show Certificate बाद यह Error Msg "Error: Automation server can't create object" दिखाई दे तो आपके internet option में कोई button <u>"Enable" होने से रह गये है इसलिये Internet options-></u> Activex & Script पुनः check करें।

सभी ऑप्शन सही होने पर सर्टिफिकेट दिखाई देगा-

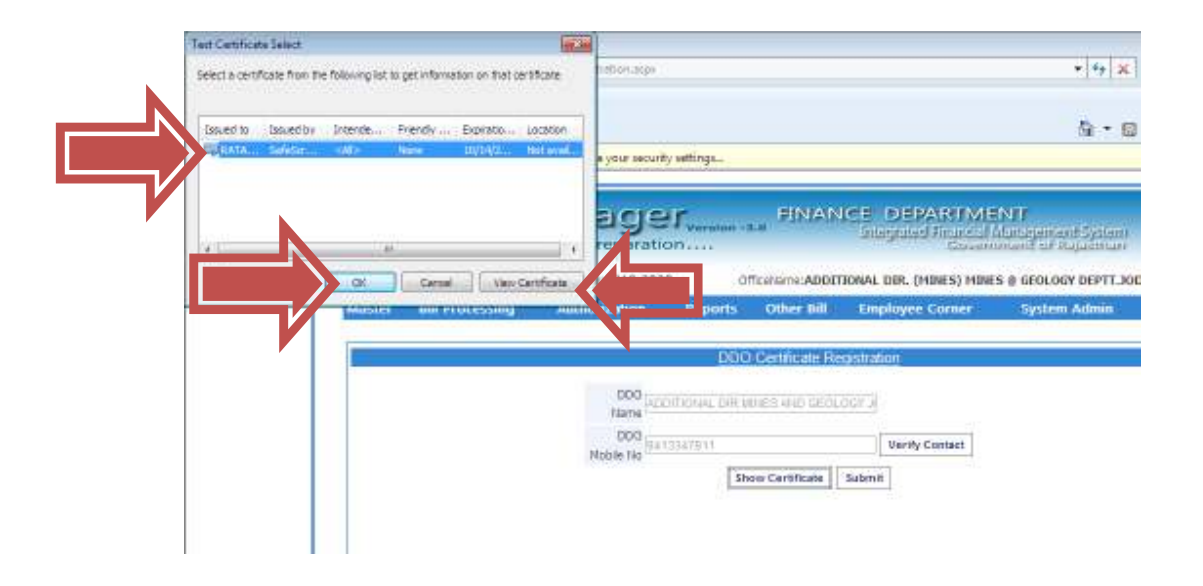

Verify Contact पर क्लिक करें। डीडीओ के मोबाईल नम्बर पर ओटीपी प्राप्त कर Submit करें।

- e-sign registered successfully msg आने के पश्चात पे-मेनेजर को लॉगआउट करें।
- अपने कोषाधिकारी के नाम से एक पत्र प्रेषित करें जिसमें अपने ई—साईन को कोषालय से वेरिफिकेशन की request हो।
- पत्र में अपने डीडीओ का नाम, मोबाईल नम्बर तथा डीडीओ कोड अवश्य लिखें ।

## विशेष  $-$

- 1. जनवरी 2020 से सभी बिल विपत्र बिना ई-साईन से फारवर्ड नहीं होंगे।
- 2. बिल किसी भी कम्प्यूटर पर बनाये जा सकते हैं परन्तु अंतिम रूप से बिल उसी कम्प्यूटर से फारवर्ड होंगे जिस पर ई-साईन को रजिस्टर किया है। तथा बिल फारवर्ड करते समय डीडीओ के ई-साईन पेन ड्राइव अवश्य लगा कर रखें ।
- 3. किसी भी कार्मिक के बैंक डिटेल, फैमिल डिटेल, पत्रव्यवहार का पता आदि कार्मिक की स्वयं की आईडी से लॉगिन कर अपडेट कर डीडीओ को फारवर्ड किये जायेंगे। डीडीओ द्वारा कार्यालयध्यक्ष (HOD) को फारवर्ड किये जायेंगे।
- 4. डीडीओ लॉगिन में कार्मिक द्वारा भेजी गयी रिक्वेट को एप्रुव करने के लिये निम्नानुसार मेन्यू दिखाई देगा-

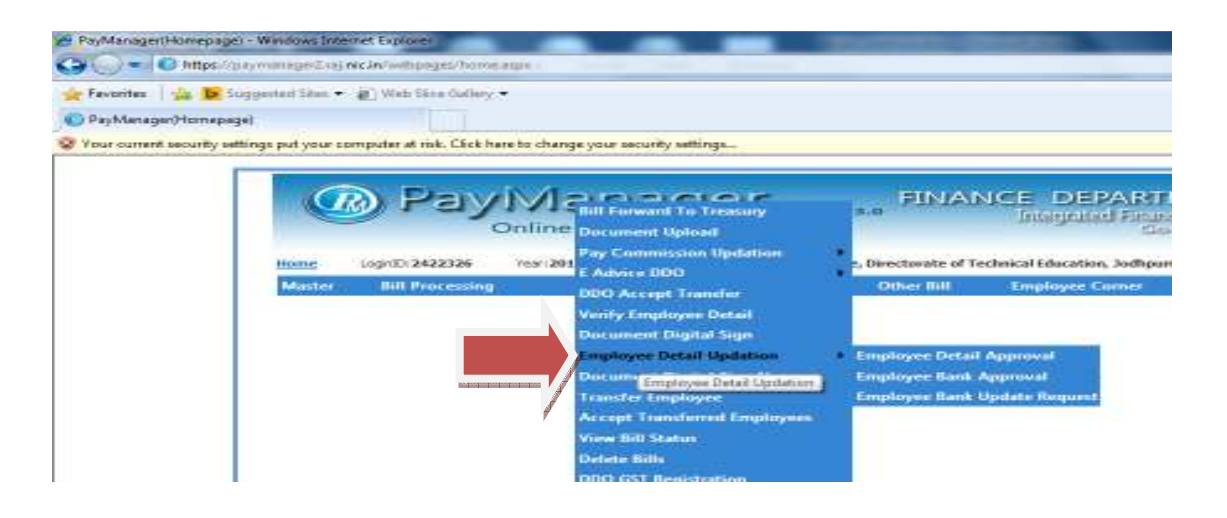

- 5. डीडीओ अपने अधीन समस्त कार्मिकों के डाटा संतोषप्रद होने पर उपरोक्त रक्रीन शॉट में ही उपलब्ध option "Verify Employee Details" पर क्लिक करके कार्मिकों के डाटा को उच्च स्तर (HOD) पर फारवर्ड करेंगे। इस पूरी प्रक्रिया में ई—साईन का डोंगल कम्प्यूटर में लगा कर रखें।
- 6) अंतिम रूप से डीडीओ से सम्बन्धित समस्त कार्मिकों के डाटा कार्यालयध्यक्ष (HOD) के द्वारा उनके ई–साईन से वेरिफाई किये जायेंगे। कार्यालयाध्यक्ष का अर्थ है वो अधिकारी / कार्यालय जिसके द्वारा आपको IFMS से बजट आवंटित किया जाता है।
- 7. पोस्ट वेरिफिकेशन का Option DDO Login में "Authorization" में उपलब्ध है। जिसके द्वारा डीडीओ अपने अधीन अतिरिक्त स्टॉफ को किसी अन्य रिक्त पदों पर समायोजित कर सकते है। किसी पद विशेष में आवंटित पदो के अतिरिक्त यदि कोई भी अतिरिक्त कार्मिक कार्य कर रहा है तो उस पद पर कार्यरत समस्त कार्मिकों का वेतन रूक सकता है। अतः समायोजन अति आवश्यक है।
- 8. समस्त पदों के संतोषप्रद होने की स्थिति में No any designation mismatch का msg आयेगा।
- 9. डीडीओ द्वारा समस्त कार्मिकों का डाटा अपडेट होने के पश्चात प्रत्येक कार्मिक का डाटा कार्यालयाध्यक्ष (HOD) को फारवर्ड किये जायेंगे। जिसका option Authorization में Employee Verification है।

नोट— उक्त समस्त प्रक्रिया वर्तमान पे—मैनेजर के अनुरूप बनायी गयी है तथापि समय समय पर होने वाले परिवर्तन के अनुरूप बदलाव सम्भव है।

यदि आपको इस सम्बन्ध में अतिरिक्त जानकारी है तो कृपया ई—मेल करें ताकि उस जानकारी को भी सम्मिलित कर सभी को लाभान्वित किया जा सके।

> आशूतोष व्यास – 9414916986 ई-मेल - vyas.ashu2009@gmail.com